**Manual do usuário** 

# CPA ONLINE

# Módulo de Agendamento - 2015

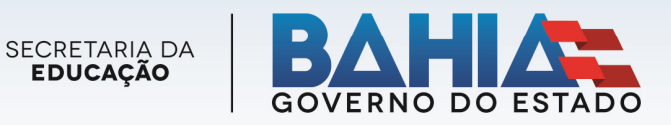

#### **GOVERNADOR DO ESTADO DA BAHIA**

RUI COSTA DOS SANTOS

**SECRETÁRIO DA EDUCAÇÃO** 

OSVALDO BARRETO FILHO

#### **SUBSECRETÁRIO DA EDUCAÇÃO**

ADERBAL DE CASTRO MEIRA FILHO

**CHEFE DE GABINETE** 

WILTON TEIXEIRA CUNHA

#### **SUPERINTENDENTE DE POLITICAS PARA A EDUCAÇÃO BÁSICA** ELIEZER SANTOS DA SILVA

#### **DIRETORIA DE EDUCAÇÃO E SUAS MODALIDADES – DIREM**

ELISETE SANTANA DA CRUZ FRANÇA

**COORDENAÇÃO DA EDUCAÇÃO DE JOVENS E ADULTOS**  RITA DE CÁSSIA SANTANA DE OLIVEIRA

#### **EQUIPE TÉCNICA**

**Equipe de Sistema** 

**COORDENAÇÃO DE DESENVOLVIMENTO DE SISTEMAS** 

Osmar Barreto Silva

**Analista de Sistemas**  Ramatis Araujo dos Reis

**COORDENAÇÃO DE DESENVOLVIMENTO ORGANIZACIONAL** 

**Elaborado por Analista de Processo** 

Janete Gonçalves de Oliveira

#### **Design de Capa**

David Galvão de Almeida

# **Sumário**

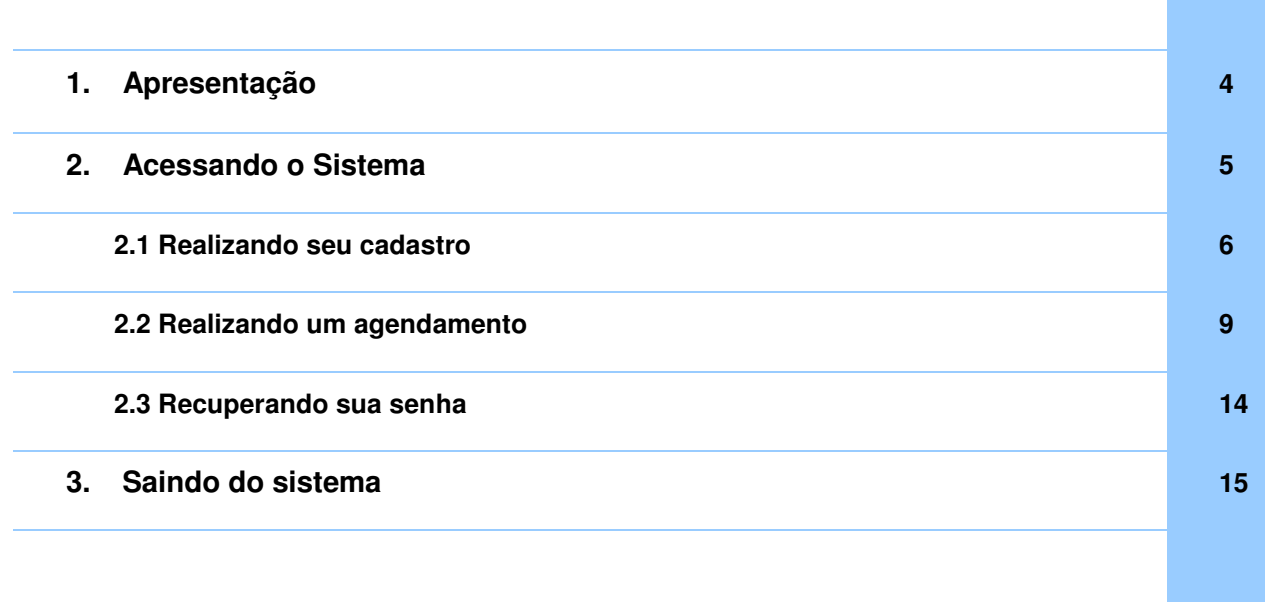

# **1 Apresentação**

O sistema CPA Online, foi criado com o objetivo de realizar o agendamento do atendimento pedagógico que possibilitará ao candidato realização das avaliações da Comissão Permanente de Avaliação - CPA proporcionando aos mesmos, maior comodidade na execução desse processo, eliminando assim as enormes filas que anteriormente eram formadas na frente das unidades escolares que fazem parte da CPA.

O módulo de agendamento do CPA Online permite ao candidato realizar o cadastro para que seja possível acessar o sistema a cada período de agendamento, bem como efetivar o agendamento do atendimento pedagógico.

Este manual de usuário busca ser agente facilitador no processo de uso do Sistema CPA Online, para que sejam dirimidas as possíveis dúvidas que o usuário possa ter durante o processo de agendamento por parte dos candidatos.

## **2 Acessando o Sistema**

Para ter acesso ao Sistema CPA Online, e realizar o agendamento do atendimento pedagógico para a Comissão Permanente de Avaliação - CPA, clique na barra de endereços do seu navegador de internet e digite o seguinte endereço: cpa.educacao.ba.gov.br ou acesse o site da Secretaria de Educação do Estado da Bahia - SEC www.educacao.ba.gov.br para encontrar o link de acesso ao sistema e obter maiores informações para o agendamento.

Ao solicitar o site será exibida a seguinte tela:

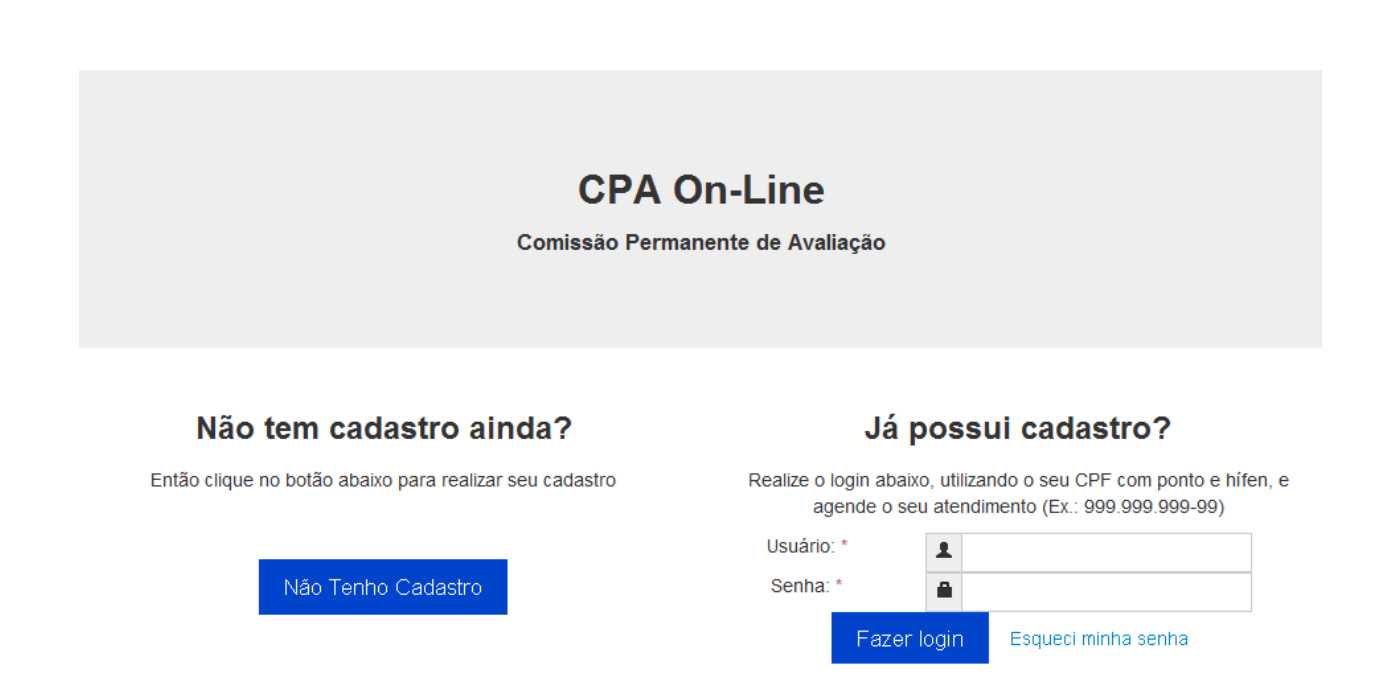

Na tela inicial do sistema existem as opções para realizar um novo cadastro e fazer login no Sistema CPA Online.

Caso o candidato ainda não tenha cadastro no sistema, deverá clicar no botão **"Não tenho cadastro"** e seguir os passos apresentados no item 2.1 deste manual, lembrando que o cadastro só poderá ser feito apenas uma vez, pois a chave de acesso será o CPF do candidato. Portanto, é muito importante que a senha cadastrada não seja esquecida para evitar que o acesso ao sistema fique impossibilitado.

Se o candidato já tem o cadastro deve inserir número do CPF **(não se esquecendo de digitar os pontos e hífen do CPF)** e senha cadastradas anteriormente para acessar o sistema, clicar no botão "Fazer login", e seguir os passos do item 2.2 deste manual realizar seu agendamento.

## **2.1 Realizando seu cadastro**

No primeiro acesso à página inicial do sistema CPA Online, faz-se necessário realizar cadastro do usuário do sistema. Esse mesmo cadastro deverá ser utilizado todas as vezes que o candidato precisar realizar um agendamento de atendimento pedagógico. Para iniciar o cadastro o usuário deve clicar no botão **"Não Tenho Cadastro"** e o sistema exibirá a tela a seguir:

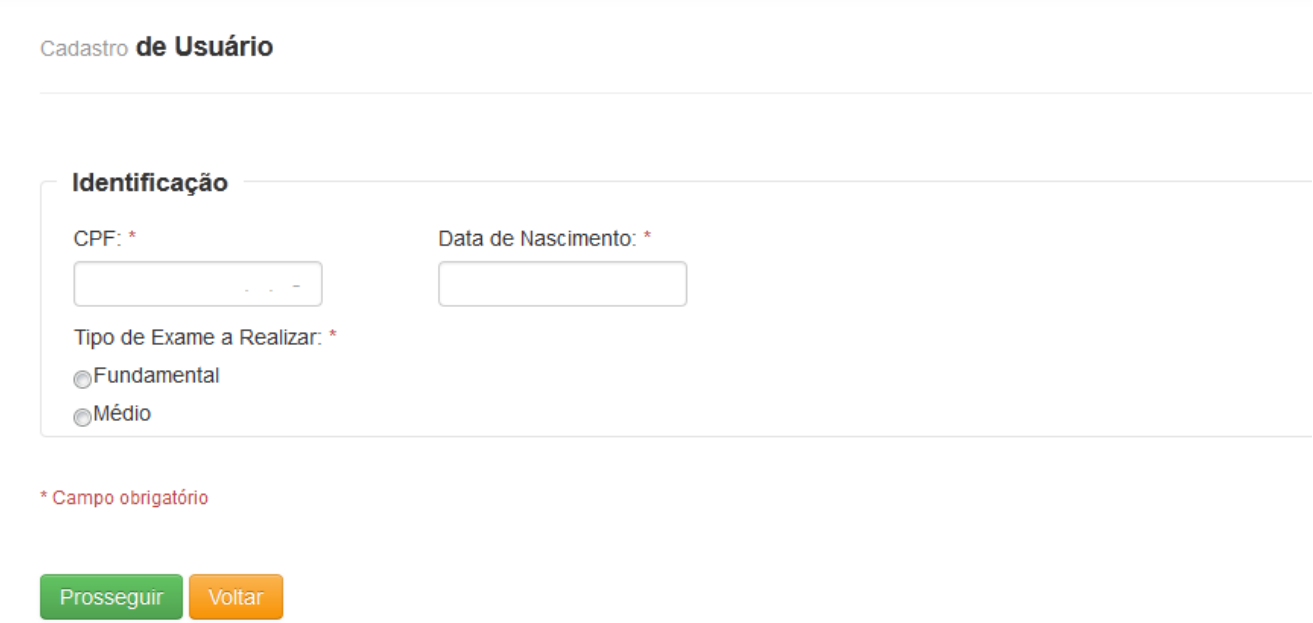

Nesta primeira fase do cadastro o candidato deve:

- Digitar no campo **"CPF"** os números do seu CPF (neste momento do cadastro não é necessário digitar ponto e hífen);
- Digitar no campo **"Data de nascimento"** a data de nascimento que consta no documento de identificação válido do candidato;
- Selecionar o tipo de exame que desejar realizar, se para o Ensino fundamental ou Ensino médio;
- Clicar no botão **prosseguiro** para que o sistema direcione para a próxima fase do cadastro;
- Caso desista de finalizar o cadastro clique no botão e Voltar

**OBS.:** nesta fase do cadastro todas as informações solicitadas são de preenchimento obrigatório.

#### Ao clicar no botão **"Prosseguir"** o sistema será direcionado para a seguinte tela:

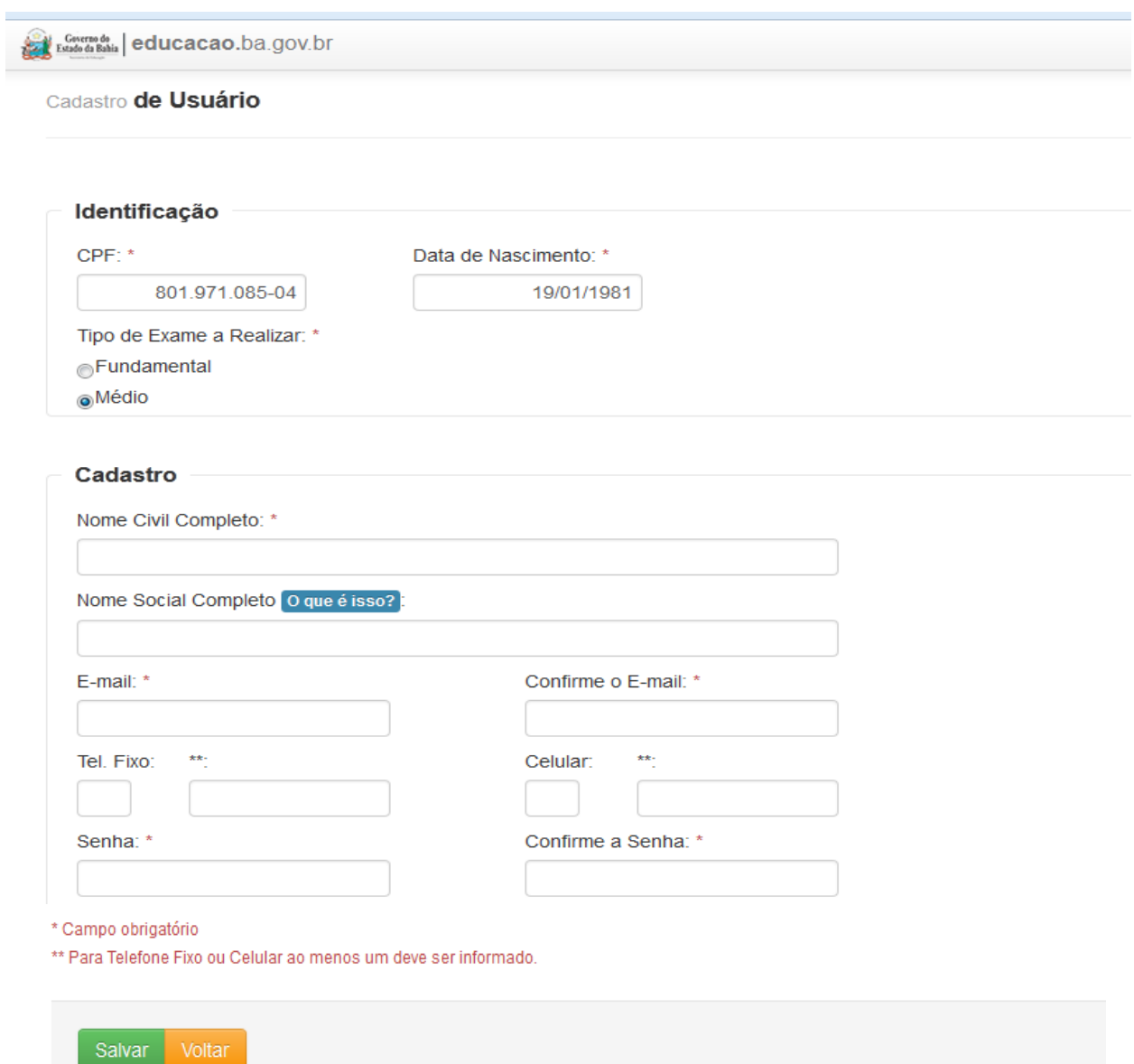

Os dados de identificação já aparecerão preenchidos, sendo necessário apenas que o candidato preencha os dados de cadastro com as seguintes informações:

- Nome civil completo digitar o nome completo como apresentado no documento de identificação válido e em uso.
- Nome social completo conforme explicado no link "O que é isso", neste campo deve ser inserido o nome que identifique ou como preferem ser chamadas as pessoas do gênero travesti, transexual e afins, apenas quando for o caso.
- E-mail digitar um endereço de e-mail válido e que esteja em uso.
- Confirme o e-mail digitar novamente o e-mail informado no campo anterior.
- Tel. Fixo digitar um número de telefone fixo para contato, com seu respectivo código de área.
- Celular digitar um número de telefone celular em uso, com seu respectivo código de área.
- Senha digitar uma senha de preferência que será usada todas as vezes que acessar o sistema CPA Online.
- Confirme a senha digitar novamente a mesma senha informada no campo anterior.
- Clique no botão **Salvar** para guardar as informações e começar a ter acesso ao sistema.
- Caso desista de finalizar o cadastro clique no botão

Após salvar as informações cadastrais o sistema apresentará a seguinte tela:

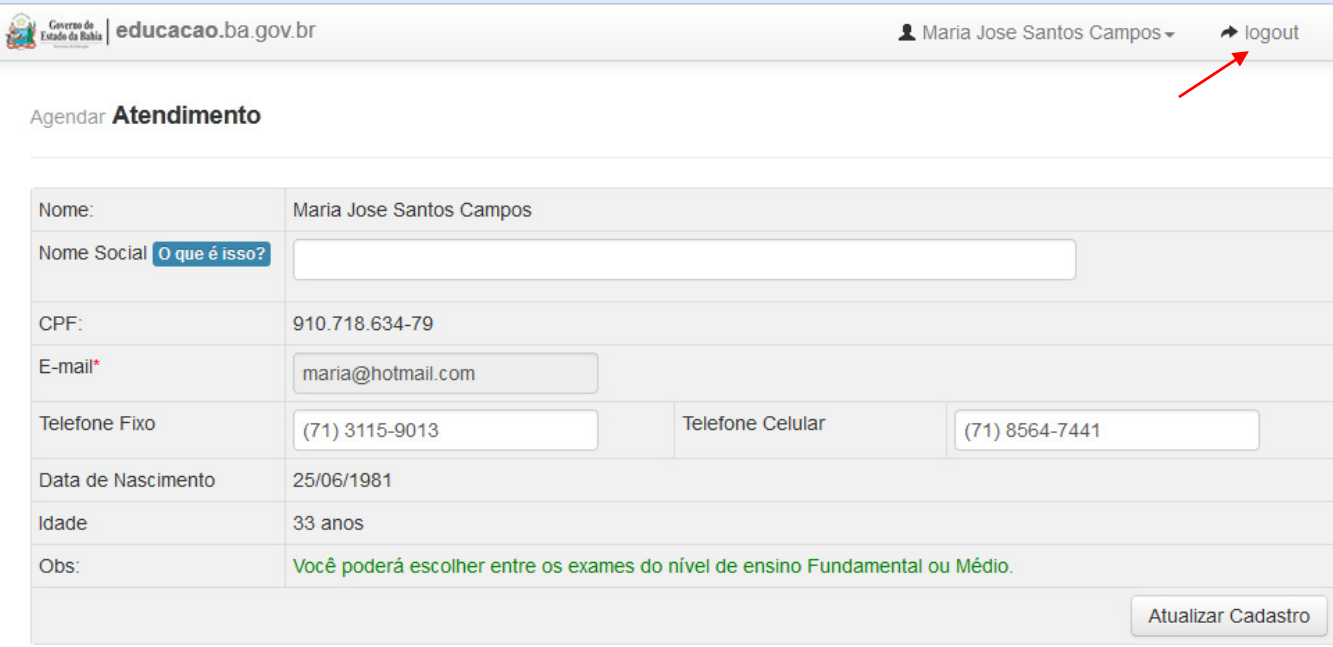

Confira todas as informações cadastradas realize "logout" clicando no link sinalizado na tela acima, e acesse o sistema com seu usuário e senha para realizar seu agendamento.

Caso discorde de alguma informação cadastrada, clique no botão Atualizar Cadastro | localizado no canto inferior direito da tela demonstrada acima e o sistema permitirá que as informações sejam editadas.

# **2.2 Realizando um agendamento**

Quando o logout é efetuado o sistema volta para a tela inicial. Agora que você já possui um cadastro deve inserir número do CPF **(não se esquecendo de digitar os pontos e hífen do CPF)** e senha cadastradas anteriormente, no lado inferior direito da tela a seguir:

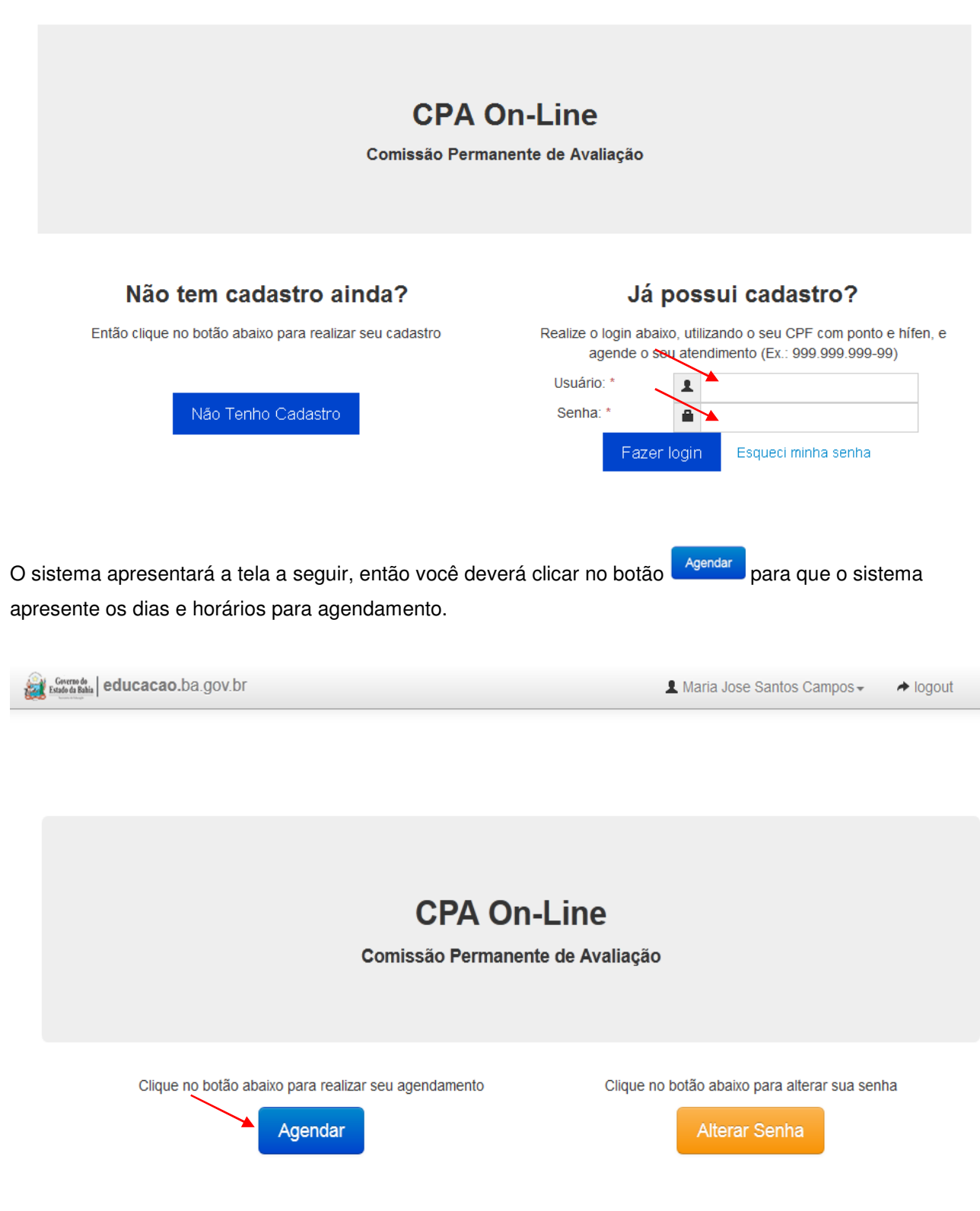

#### A tela seguinte apresenta suas informações cadastrais que podem ser atualizadas ao clicar no botão

Atualizar Cadastro

sinalizado na tela abaixo:

#### Agendar Atendimento

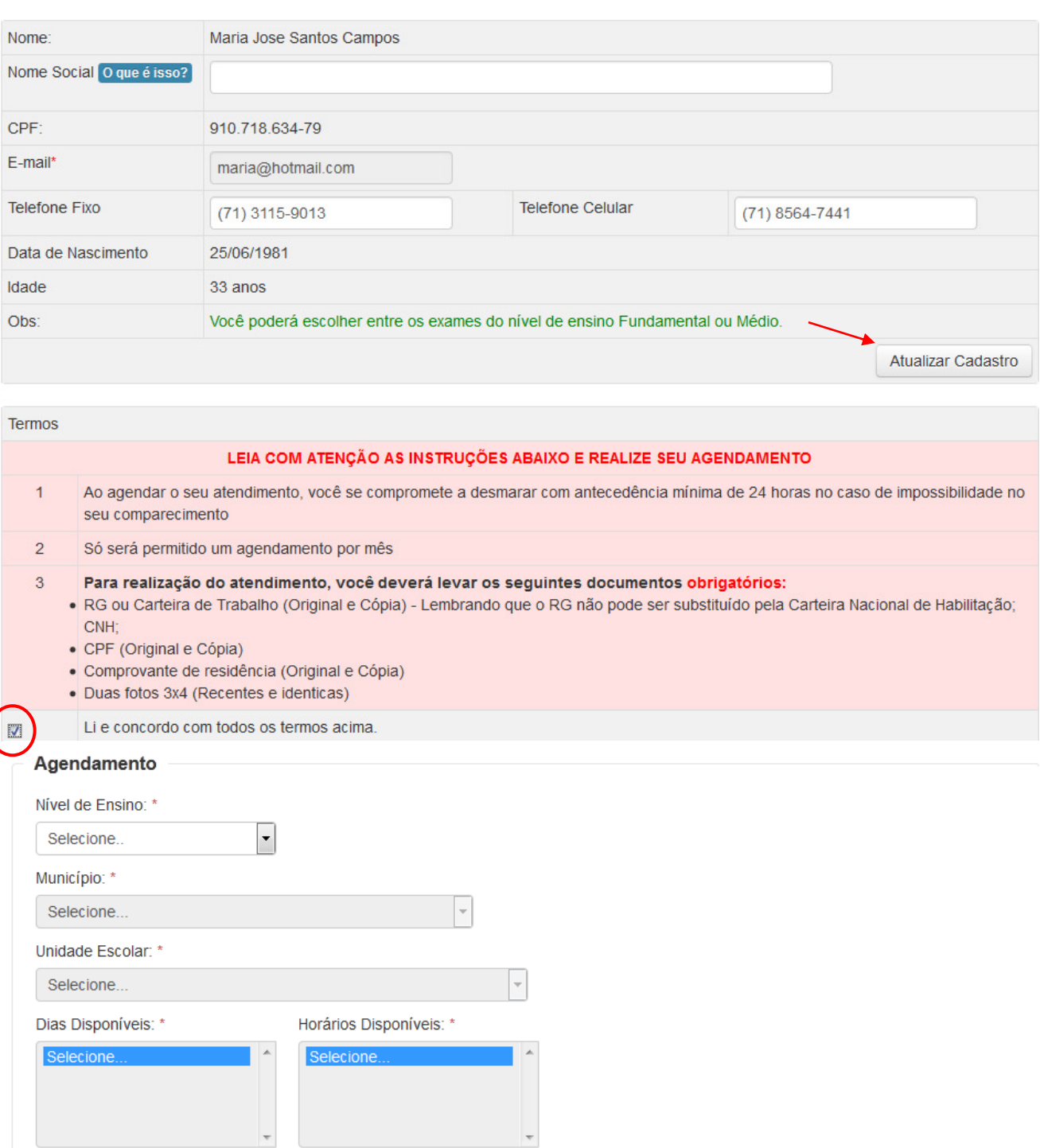

\* Campo obrigatório

 $\big($ 

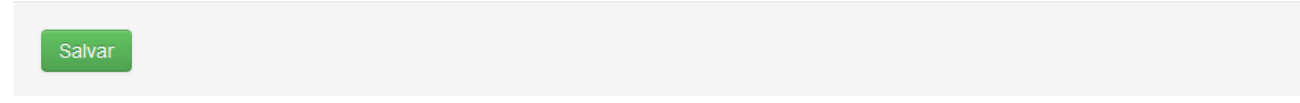

Na mesma tela é possível observar algumas informações sobre o agendamento e concordar o termo sugerido clicando no check box circulado na tela apresentada na página anterior.

Para efetivar o agendamento do seu atendimento pedagógico selecione os campos a seguir, conforme demonstrado na tela abaixo.

- Nível de ensino neste campo, selecione qual o nível de ensino você deseja realizar sua prova.
- Município selecione o município onde está localizada a escola que deseja atendimento.
- Unidade escolar selecione a unidade escolar em que deseja ser atendido.
- Dias disponíveis selecione o dia que deseja ser atendido
- Horários disponíveis selecione o horário que deseja ser atendido.

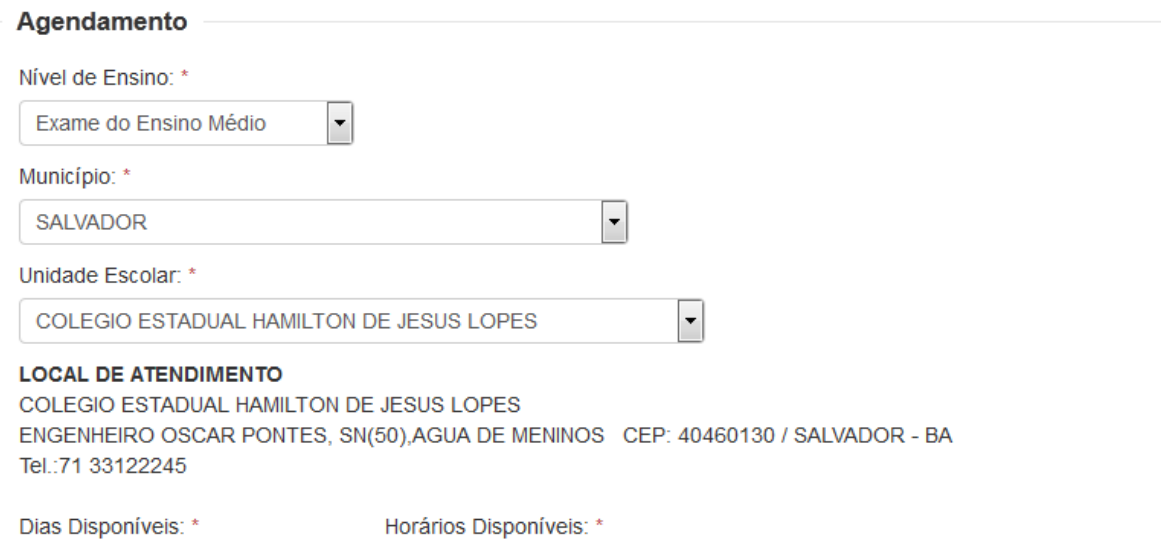

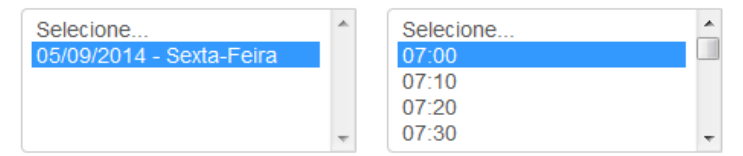

<sup>\*</sup> Campo obrigatório

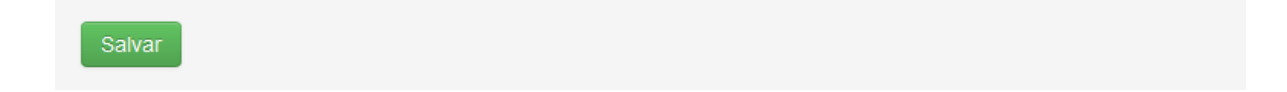

**OBS.:** todos os campos da tela de agendamento são de preenchimento obrigatório.

Em seguida, clique no botão salvar e o sistema exibirá uma tela informando que o registro foi criado com sucesso, seus dados cadastrais e as informações relacionadas ao seu agendamento (escola, data, horário e situação do atendimento), conforme pode ser observado na tela a seguir:

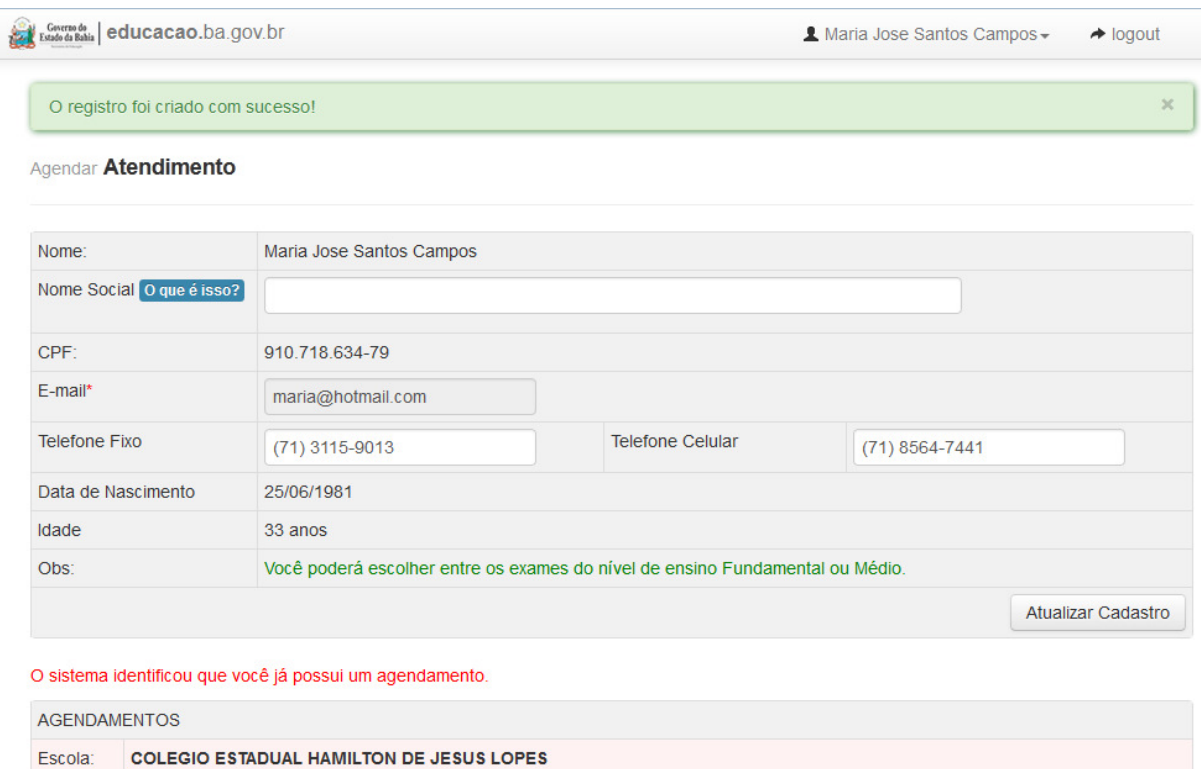

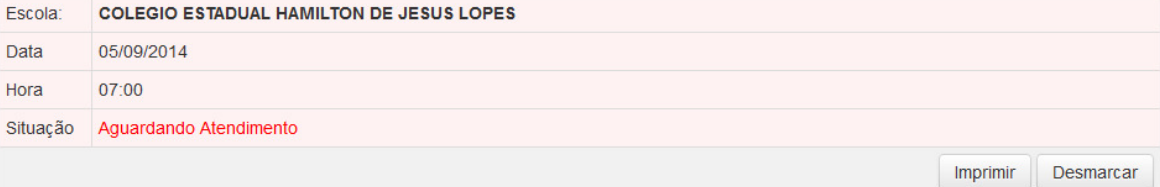

Nesta mesma tela será apresentado também o botão **interiormia**, que ao ser acionado emitirá o seu

comprovante de agendamento para impressão, no seguinte formato:

GOVERNO DO ESTADO DA BAHIA COMISSÃO PERMANENTE DE AVALIAÇÃO - CPA ON-LINE

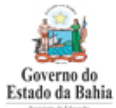

#### **COMPROVANTE DE AGENDAMENTO**

#### **DADOS DO AGENDAMENTOS**

Escola: COLEGIO ESTADUAL HAMILTON DE JESUS LOPES

Data: 05/09/2014

Hora: 07:00

Tipos de exames oferecidos: EXAME DO ENSINO MÉDIO

Atencão: Compareca com antecedência de 20 minutos ao local de atendimento com este comprovante de agendamento

#### **DADOS DO PARTICIPANTE**

Nome Civil: Maria Jose Santos Campos CPF: 910.718.634-79

#### **LOCAL DE ATENDIMENTO**

**COLEGIO ESTADUAL HAMILTON DE JESUS LOPES** ENGENHEIRO OSCAR PONTES, SN(50), AGUA DE MENINOS CEP: 40460130 / SALVADOR - BA Tel.: 71 33122245

Comprovante gerado em 02/09/2014 as 17:15:42

Conforme solicitado no termo de uso, caso ocorra algum imprevisto e o candidato não possa comparecer no dia e local agendado ele deverá clicar no botão **Desmarcar** exibido na tela de agendamento, possibilitando a outro candidato uma oportunidade para agendar seu atendimento. Ao clicar no botão <sup>Desmarcar</sup> o sistema pergunta se o candidato deseja realmente cancelar o agendamento. Para confirmar o cancelamento do seu agendamento clique no botão "OK", ou no botão "Cancelar" caso desista da desmarcação do agendamento.

Você deseja realmente cancelar esse agendamento?

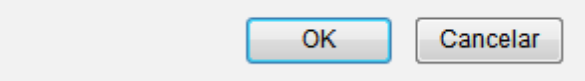

# **2.3 Recuperando sua senha**

Caso o candidato esqueça sua senha de acesso, deverá clicar no link **"Esqueci minha senha"**, localizado no canto inferior direito da tela inicial do sistema.

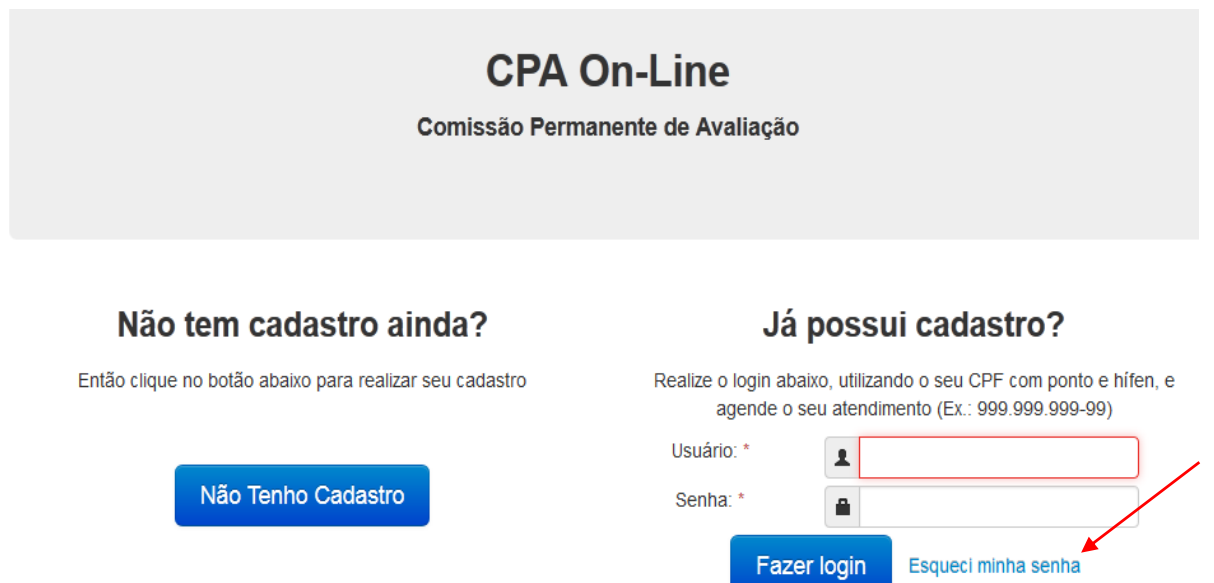

O sistema exibirá uma tela para recuperação da sua senha, conforme demonstrado a seguir:

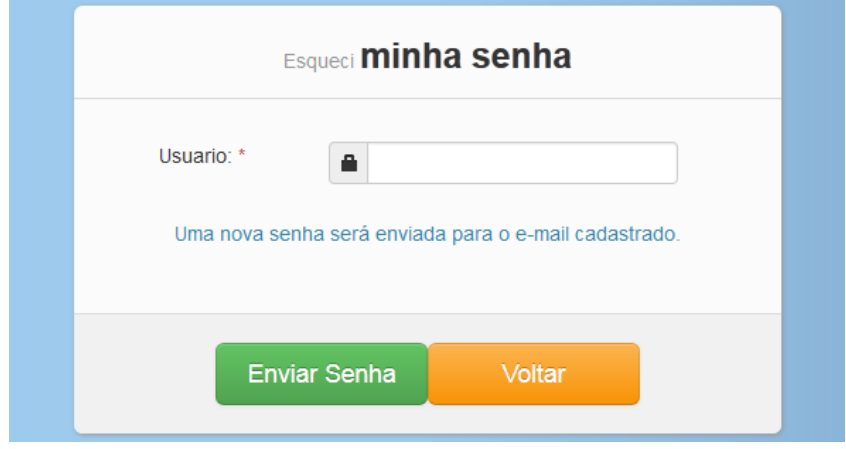

No campo usuário, informe o número do seu CPF e clique no botão **Enviar Senha** para que uma nova senha seja encaminhada para o e-mail informado no momento do seu cadastramento. Caso não

seja preciso efetivar a ação clique no botão **Voltar**o e o sistema retornará para a tela inicial do sistema.

> **OBS.:** lembramos que para obtermos efetividade na funcionalidade de recuperação de senha é necessário que no momento do cadastro seja informado um endereço de **e-mail válido e em uso**.

# **3 Saindo do sistema**

Para sair do sistema a qualquer momento, basta clicar no link "Logout" localizado no campo superior direito do sistema conforme sinalizado na tela a seguir:

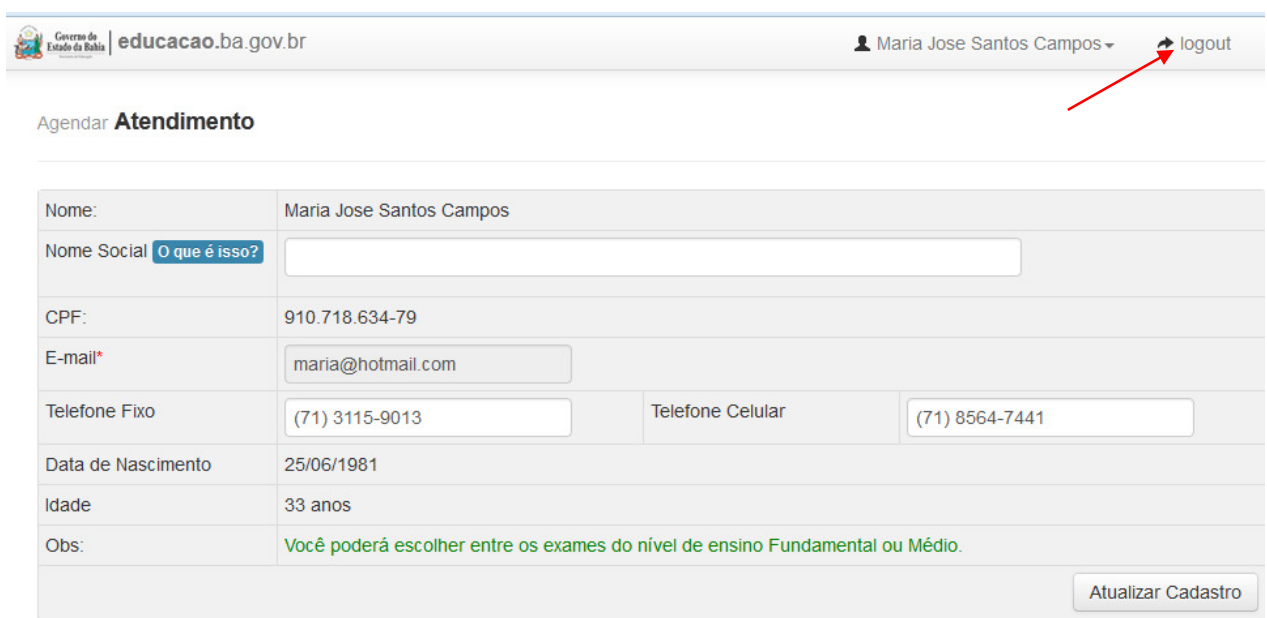